# ClearOne.

CHAT 50 Personal Speaker Phone

# USER'S MANUAL

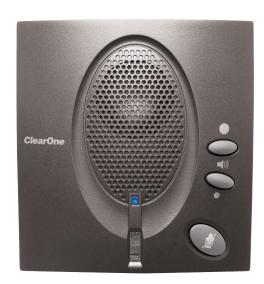

#### **TABLE OF CONTENTS**

**TELEPHONE** 1.800.283.5936

1.801.974.3760

**FAX** 1.801.974.3669

**EMAIL** tech.support@clearone.com

### CHAT 50 USER'S MANUAL

#### CLEARONE PART NO. 800-159-001. MARCH 2006 (REV. 1.0)

© 2006 ClearOne Communications, Inc. All rights reserved. No part of this document may be reproduced in any form or by any means without written permission from ClearOne Communications. Printed in the United States of America. ClearOne reserves specific privileges. Information in this document is subject to change without notice

#### TABLE OF CONTENTS CONTINUED

| CHAPTER 1: INTRODUCTION                         |
|-------------------------------------------------|
| Product Overview                                |
| Service and Support                             |
| Important Safety Information                    |
| Unpacking                                       |
| CHAPTER 2: GETTING STARTED                      |
| Installing Chat 50 Software 5                   |
| Configuring and Testing Your Chat 5010          |
| Connecting Your Chat 50                         |
| Connecting Chat 50 to a Telephone               |
| Connecting Chat 50 to a Cellphone               |
| Connecting Chat 50 to an MP3 Player 16          |
| Connecting Chat 50 to a Desktop Video           |
| Conferencing Device                             |
|                                                 |
| CHAPTER 3: USING CHAT 50 CONFIGURATION SOFTWARE |
| Device Setup                                    |
| My Devices                                      |
| Update Firmware                                 |
| Help                                            |
| Advanced                                        |
| Advanced Settings: Audio Settings               |
| Advanced Settings: Database                     |
| Advanced Settings: Log                          |
| CHAPTER 4: USING CHAT 50                        |
| Power LED Indicator                             |
| Volume Up/Down and Mute Buttons                 |
| CHAPTER 5: MAINTENANCE                          |
| Caring for Your Chat 50                         |
| Troubleshooting                                 |
| Recovery from an Interrupted Firmware Update    |
| CHAPTER 6: APPENDIX                             |
| Specifications                                  |
| Compliance                                      |
| Warranty                                        |

### **CHAPTER 1: INTRODUCTION**

#### **PRODUCT OVERVIEW**

Thank you for purchasing the ClearOne Chat 50 personal speaker phone. The Chat 50 is a portable audio peripheral that connects to a wide variety of devices for hands-free communications and audio playback.

You can use the Chat 50 with a myriad of devices, including:

- · Internet telephony, such as Skype and Vonage
- Enterprise telephones, such as Avaya, Cisco, and others
- · VoIP softphones, such as Avaya, Cisco, and others
- · Cellphones, such as Motorola, Nokia, and others
- MP3 players, such as iPod and others
- Web conferencing, such as IBM/Lotus Sametime, Microsoft NetMeeting, and others
- · Internet messenger, such AIM, MSN, and others
- Desktop video conferencing, such as Polycom, Sony, and others
- · Audio playback, such as iTunes, Quicktime, RealPlayer, and others
- · PC-based gaming, such as TeamSpeak, Ventrilo, Roger Wilco, and others

#### **SERVICE AND SUPPORT**

If you need additional information on how to set up or operate your Chat 50 personal speaker phone, please contact us. We welcome and encourage your comments so we can continue to improve our products and better meet your needs.

#### **TECHNICAL SUPPORT**

Telephone: 1.800.283.5936(USA) or 1.801.974.3760

Fax: 1.801.977.0087

E-mail: tech.support@clearone.com

Web site: www.clearone.com

#### SALES AND CUSTOMER SERVICE

Telephone: 1.800.945.7730 (USA) or 1.801.975.7200

Fax: 1.800.933.5107 (USA) or 1.801.977.0087

E-mail: sales@clearone.com

#### PRODUCT RETURNS

All product returns require a return material authorization (RMA) number. Please contact ClearOne Technical Support before attempting to return your product. Make sure you return all the items that shipped with your product.

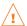

### **IMPORTANT SAFETY INFORMATION**

Read the safety instructions before first use of this product. This personal speaker phone is not designed for making emergency telephone calls when the power fails. Make alternative arrangements for access to emergency services.

- Read and understand all instructions and follow all warnings marked on the product.
- Unplug this product from the wall outlet before cleaning. Do not use liquid cleaners or aerosol cleaners.
   Use a damp cloth for cleaning.
- Do not use this product near water, for example, near a bathtub, washbowl, kitchen sink, or laundry tub, in a wet basement, or near a swimming pool.
- Do not place this product on an unstable cart, stand, or table. The product may fall, causing serious damage to the product.
- This product should never be placed near or over a radiator or heat register. This product should not be placed in a built-in installation unless proper ventilation is provided.
- This product should be operated only from the type of power source indicated on the marking label. If you are not sure of the type of power supply in your location, consult your dealer or local power company.
- Do not overload wall outlets and extension cords as this can result in fire risk or electric shock.
- Never spill liquid of any kind on the product.
- To reduce the risk of electric shock, do not disassemble this product. Opening or removing covers may
  expose you to dangerous voltages or other risks. Incorrect reassembly can cause electric shock during
  subsequent use.
- Unplug this product from the wall outlet and refer servicing to qualified service personnel under the following conditions:
  - a. When the power supply cord or plug is damaged or frayed.
  - b. If liquid has been spilled into the product.
  - c. If the product does not operate normally by following the operating instructions.
  - d. If the product has been dropped or damaged.
  - e. If the product exhibits a distinct change in performance.
- Avoid using a telephone during an electrical storm. There may be a remote risk of electric shock from lightning.
- Do not use this product to report a gas leak in the vicinity of the leak.
- Do not use this product near intensive care medical equipment or by persons with pacemakers.
- This product can interfere with electrical equipment such as answering machines, TV sets, radios, computers and microwave ovens if placed too close.

# Save these instructions

#### UNPACKING

Carefully place the Chat 50 on a level surface. Ensure you have received all items shown in Figure 1.1.

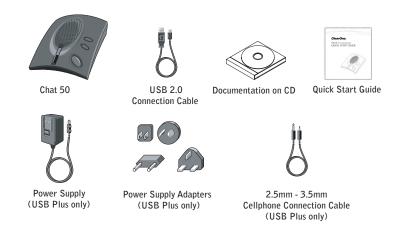

FIGURE 1.1 Chat 50 parts

Note: ClearOne is not responsible for product damage incurred during shipment. You must make claims directly with the carrier. Inspect your shipment carefully for obvious signs of damage. If the shipment appears damaged, retain the original boxes and packing material for inspection by the carrier. Contact your carrier immediately.

WARNING: TO PREVENT FIRE OR ELECTRICAL SHOCK HAZARD, DO NOT **EXPOSE THIS** PRODUCT TO RAIN OR MOISTURE.

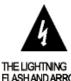

FLASHAND ARROW HEAD WITHIN THE TRIANGLEISA WARNING SIGN ALERTING YOU OF DANGEROUS VOLTAGE INSIDE THE PRODUCT

# CAUTION

RISK OF ELECTRIC SHOCK DO NOT OPEN

CAUTION: TO REDUCE THE RISK OF ELECTRIC SHOCK, DO NOT REMOVE COVER (OR BACK) NO USER SERVICEÁBLE PARTS INSIDE. REFER SERVICING TO QUALIFIED SERVICE PERSONNEL.

THE EXCLAMATION POINT WITHIN THE TRIANGLE IS A WARNING SIGN ALERTING YOU OF IMPORTANT INSTRUCTIONS ACCOMPANYING THE PRODUCT.

SEE MARKING ON BOTTOM / BACK OF PRODUCT

### **CHAPTER 2: GETTING STARTED**

#### **INSTALLING CHAT 50 SOFTWARE**

1. Insert the Chat 50 CD into your computer's CD-ROM/DVD drive. The Setup Wizard welcome (see Figure 2.1) screen appears.

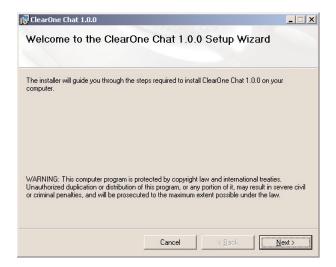

FIGURE 2.1 Chat 50 Installation Wizard Welcome Screen

2. Click Next>. The License Agreement screen (see Figure 2.2) appears.

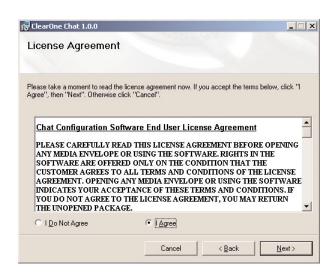

FIGURE 2.2 Chat 50 License Agreement screen

3. Read through the license agreement and then click the **I Agree** radio button, follwed by **Next>**. The **Select Installation Folder** screen (see Figure 2.3) appears.

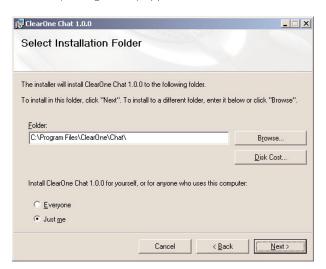

FIGURE 2.3 Chat 50 Select Installation Folder screen

4. Click the radio button according to who will be using the Chat 50 on your computer--everyone or just you. If everyone, then click the **Everyone** radio button; if just you, then click the **Just me** radio button. Then click **Next>**. The **Confirm Installation** screen (see Figure 2.4) appears.

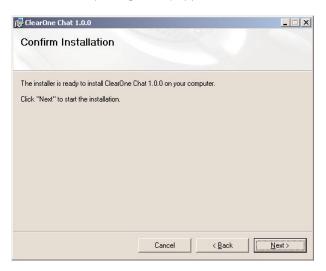

FIGURE 2.4 Chat 50 Confirm Installation screen

5. Click Next> to start the software installation. The Installing ClearOne Chat screen (see Figure 2.5) appears, tracking the software installation. Once the installation is finished, the Device Driver Installation Welcome screen (see Figure 2.6) appears.

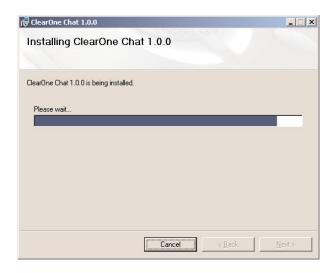

FIGURE 2.5 Installing ClearOne Chat Configuration Software screen

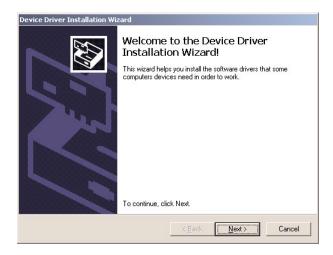

FIGURE 2.6 Chat 50 Device Driver Installation Welcome screen

6. Click <u>Next</u>>. The Chat 50 device drivers are installed. Once the installation is finished, the **Completing the Device Driver Installation Wizard** screen (see Figure 2.7) appears.

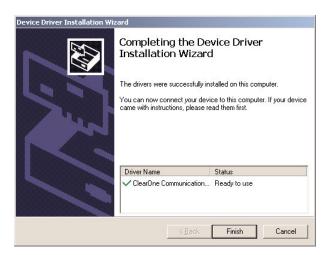

FIGURE 2.7 Chat 50 Completing the Device Driver Installation Wizard screen

7. Click Finish. The ClearOne Chat Information screen (see Figure 2.8) appears.

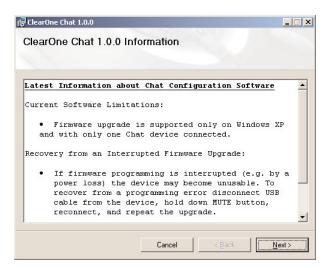

FIGURE 2.8 Chat 50 Installation Complete screen

8. Read through the information so that you are familiar with the latest information for your version of Chat. When you are finished reading, click Finish. The Installation Complete screen (see Figure 2.9) appears.

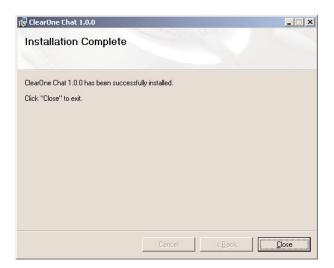

FIGURE 2.9 Chat 50 Installation Complete screen

9. Click Close. You are now ready to configure and test your Chat 50.

#### **CONFIGURING AND TESTING YOUR CHAT 50**

1. Using the included USB 2.0 cable, connect Chat 50 to your computer as shown in Figure 2.10.

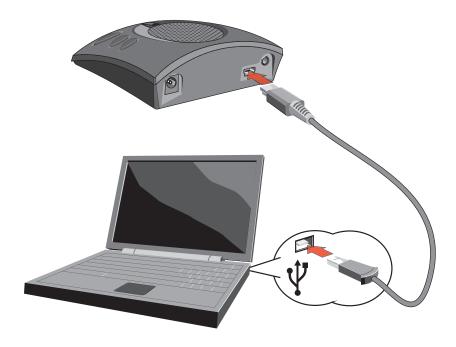

FIGURE 2.10 Connecting Chat 50 to a PC

- 2. The Chat 50's LCD lights blue, then red, and finally blue. The **Windows New Hardware Found** dialog appears and the device drivers load. When the device drivers are successfully loaded, click **Finish**.
- 3. Start the Chat 50 configuration software by double-clicking the **Clearone Chat** icon on your desktop (see Figure 2.11).

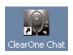

FIGURE 2.11 Chat 50 desktop icon

4. The Chat 50 main screen (see Figure 2.12) appears. Click the Device Setup button (see Figure 2.13).

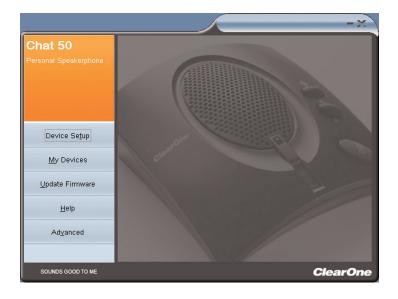

FIGURE 2.12 Chat 50 main screen

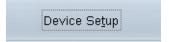

FIGURE 2.13 Chat 50 Device Setup button

5. The Device Setup screen appears (see Figure 2.14) with a list of available devices displayed in the Step 1: Select a device type column. Click the type of device that you wish to use with your Chat 50.

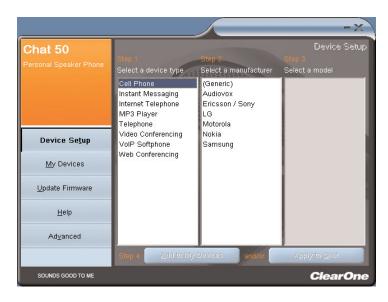

FIGURE 2.14 Chat 50 Device Setup screen: device type

 Click the manufacturer of your device from the list under Step 2: Select a manufacturer (see Figure 2.15); click Generic, if not listed.

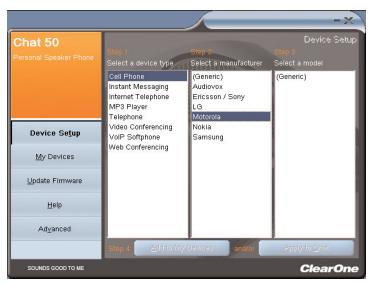

FIGURE 2.15 Chat 50 Device Setup screen: device manufacturer

7. Click the model of your device from the list under **Step 3: Select a model** (see Figure 2.16); click **Generic**, if not listed.

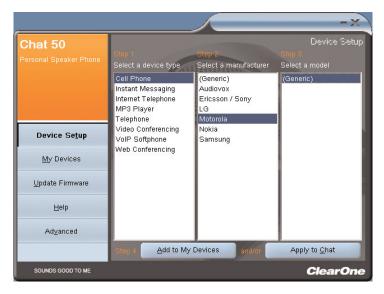

FIGURE 2.16 Chat 50 Device Setup screen: device model

8. Click Step 4: Add to My Devices to save this device to your My Devices list, if you wish. Click Apply to Chat to apply these audio settings to your Chat 50 (see Figure 2.17), if you wish.

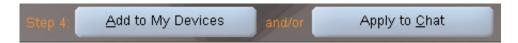

FIGURE 2.17 Chat 50 Add to My Devices and Apply to Chat buttons

- 9. Connect your Chat 50 to the device you just set up (see the specific connection diagram in the following paragraphs for the proper connection).
  - > **Note:** When connecting to an analog device, you can leave the Chat 50 connected to your PC if you wish. If you do, then you do not need to connect the power supply because the Chat 50 is being powered through the previously connected USB 2.0 cable.
- 10. Use the device and note the superior audio quality of the Chat 50.
- 11. If you wish to further adjust the Chat 50 audio settings for this device, or to set up another device, refer to the Chat 50 Help file (accessed by clicking the **Help** button (see Figure 2.18) in the Chat 50 configuration software) or to **Chapter 3: Using Chat 50 Configuration Software** for more information.

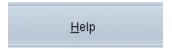

FIGURE 2.18 Chat 50 help button

#### **CONNECTING YOUR CHAT 50**

The following paragraphs describe how to connect your Chat 50 to devices other than a PC.

#### **CONNECTING CHAT 50 TO A TELEPHONE**

1. Using the included power supply (USB Plus only), connect the Chat 50 to a power outlet as shown in Figure 2.19.

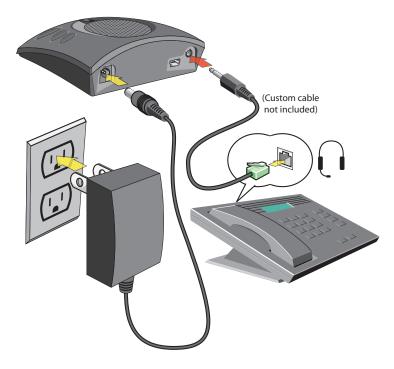

FIGURE 2.19 Connecting Chat 50 to a telephone

2. Using a ClearOne telephone connection cable (available separately), connect the Chat 50 to your telephone's **headset jack** (or 2.5mm jack) as shown in Figure 2.19.

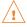

**DO NOT** plug the cable into the telephone's line jack as damage to the telephone and/or Chat 50 might occur.

#### **CONNECTING CHAT 50 TO A CELLPHONE**

1. Using the included power supply (USB Plus only), connect the Chat 50 to a power outlet as shown in Figure 2.20.

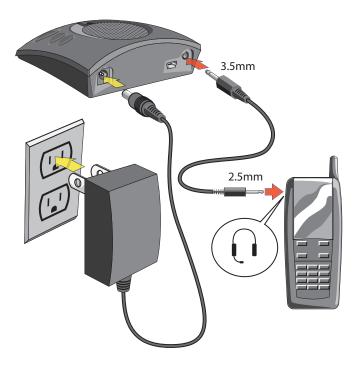

FIGURE 2.20 Connecting Chat 50 to a cellphone

2. Using the included 2.5mm-3.5mm cellphone connection cable, connect the Chat 50 to your cellphone's headset jack (or 2.5mm jack) as shown in Figure 2.20.

### CONNECTING CHAT 50 TO AN MP3 PLAYER

1. Using the included power supply (USB Plus only), connect the Chat 50 to a power outlet as shown in Figure 2.21.

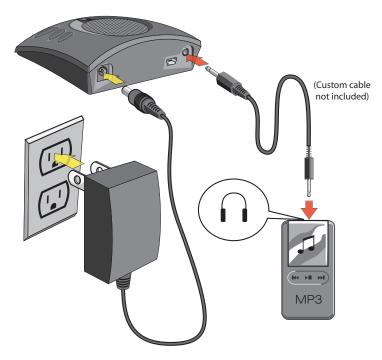

FIGURE 2.21 Connecting Chat 50 to an MP3 player

2. Using a ClearOne MP3 connection cable (available separately), connect the Chat 50 to your MP3 player's **headset jack** (or 2.5mm jack) as shown in Figure 2.21.

#### **CONNECTING CHAT 50 TO A DESKTOP VIDEO CONFERENCING DEVICE**

1. Using the supplied power supply (USB Plus only), connect the Chat 50 to a power outlet as shown in Figure 2.22.

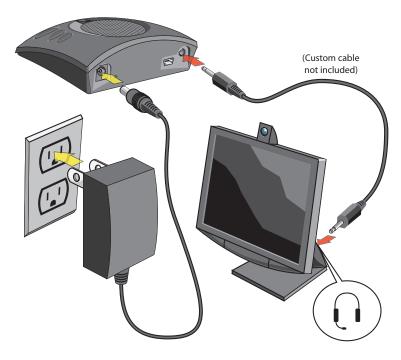

FIGURE 2.22 Connecting Chat 50 to a desktop video conferencing device

2. Using a ClearOne desktop video conferencing device connection cable (available separately), connect the Chat 50 to your desktop video conferencing device's headset jack (or 2.5mm jack) as shown in Figure 2.22.

### CHAPTER 3: USING CHAT 50 CONFIGURATION SOFTWARE

#### **DEVICE SETUP**

**Device Setup** enables you to set up the Chat 50 for the device you have connected to your Chat 50 so that it operates at optimal efficiency. Set up the Chat 50 for your device by performing the following steps (refer to Figure 3.1 as you perform the steps):

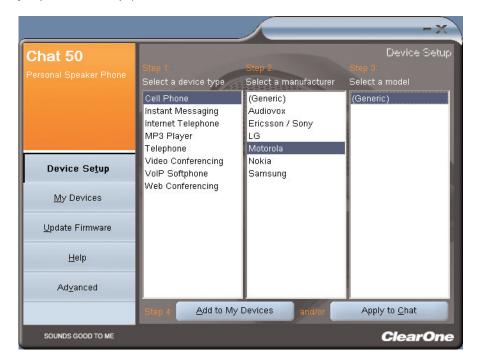

FIGURE 3.1 Device Setup screen

- 1. Select the type of device connected to your Chat 50.
- 2. Select the manufacturer of the device connected to your Chat 50 (if the manufacturer of your device is not listed, select **Generic**).
- 3. Select the model of the device connected to your Chat 50 (if the model of your device is not listed, select **Generic**).
- 4. Click the Add to My Devices button to add this device to your My Devices list.
- 5. A message appears indicating that the device was successfully added. Click the **Apply to Chat** button to apply these audio settings to your Chat 50.
- 6. A message appears indicating that the settings have been applied to your Chat 50.

### MY DEVICES

The My Devices screen (see Figure 3.2) displays all of the devices you have configured for use with your Chat 50.

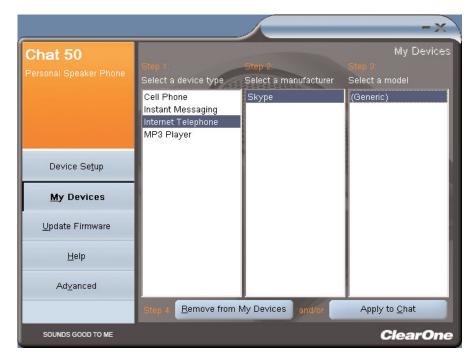

FIGURE 3.2 My Devices screen

Simply select the device you wish to use with your Chat 50 and then click the **Apply to Chat** button to apply these audio settings to your Chat 50.

If you ever wish to remove a device from your list of **My Devices**, select the device you wish to remove and then click the **Remove from My Devices** button. (This only removes the device from the **My Devices** list; it does not remove it from the **Device Database**--see *Advanced Settings: Database* on page 22 for more information.)

#### **UPDATE FIRMWARE**

Clicking the **Update Firmware** button displays the update firmware screen (see Figure 3.5).

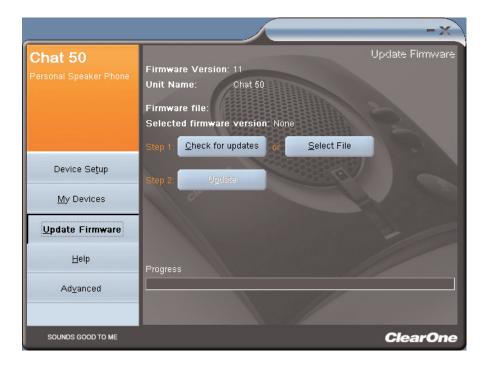

FIGURE 3.5 Update screen

The current firmware version and unit name are displayed. Perform the following steps to update firmware:

- 1. Click the **Check for updates** button to check the web for available firmware updates or click **Select File** to select from available firmware files in the Chat 50 Firmware directory on your PC.
  - > **Note:** The PC your Chat 50 is connected to must be connected to the internet in order to use the **Check for updates** option.
- 2. If you clicked **Check for updates**, then continue with step 3. If you clicked **Select File**, then continue with step 4.
- 3. The following series of messages appears above the progress bar:
  - Locating website...
  - Website found.
  - New firmware found. (If a new firmware file is available, otherwise this message does not appear.)
  - · Check for updates finished.

If no new firmware file is available, then the message "Your device contains the most recent firmware" appears beneath the progress bar. No firmware update is necessary.

If there is a new firmware file available, then the message "Click Update to load new firmware in device" appears beneath the progress bar (see Figure 3.6). Continue with step 5.

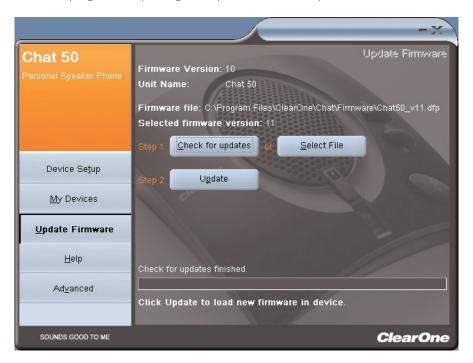

FIGURE 3.6 Update screen: ready to update

4. Select from the available Chat 50 updates (see Figure 3.7) and click OK.

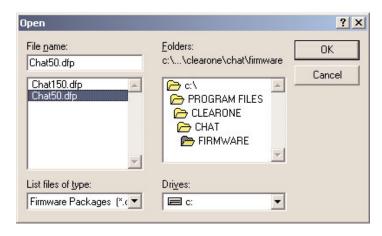

FIGURE 3.7 Select firmware file

5. Click the **Update** button to update the Chat 50's firmware.

6. A series of messages ("Setting programming mode," "Resetting device," "Programming," and "Firmware upgrade succeeded") appears above the progress bar describing the progress of the update while the progress bar tracks the update. Upon completion of the update, the following message is displayed: "Update Successful! The firmware for device Chat 50 has been changed to <new revision level>" where <new revision level> is the number of the firmware revision (see Figure 3.8).

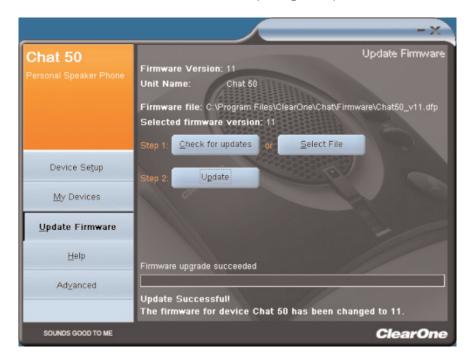

FIGURE 3.8 Update screen: update completed

7. The new firmware version is now displayed, along with the unit name.

#### **HELP**

The Help button (see Figure 3.9) provides the following:

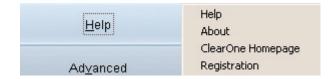

FIGURE 3.9 Help button

- Click Help to activate the online help file.
- Click About to get information about your Chat 50.
- Click ClearOne Homepage to visit the ClearOne website using your default web browser.
- Click Registration to register your Chat 50 with ClearOne using your default web browser.

#### **ADVANCED**

Click the Advanced button to bring up the Advanced Settings screen (see Figure 3.10).

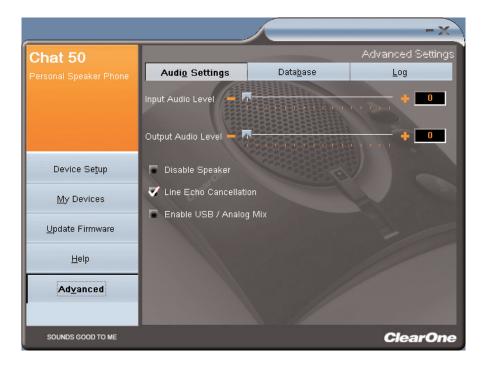

FIGURE 3.10 Advanced Settings screen

The **Advanced Settings** screen displays the current audio settings for your Chat 50. From the **Advanced Settings** screen, you can adjust audio settings for your Chat 50, view and edit the Chat 50 database, and view the Chat 50 log file. The following paragraphs describe each of these advanced settings.

#### **ADVANCED SETTINGS: AUDIO SETTINGS**

Use the **Audio Settings** screen (see Figure 3.11) to view the audio settings for the Chat 50 currently connected to your PC. You can also create custom audio settings for a device (see *Advanced Settings: Database* on page 26 for more information). The audio settings are as follows:

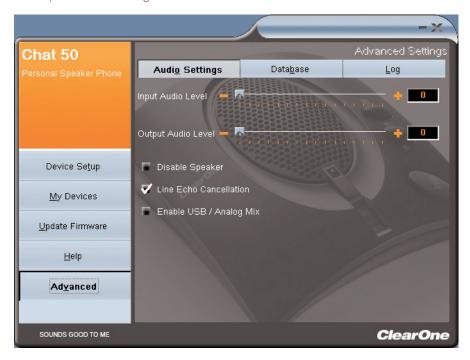

FIGURE 3.11 Advanced Settings: Audio Settings screen

- Input Audio Level: Use the slider to adjust the level of the audio coming into the Chat 50 from the device connected through the Chat 50's 3.5mm jack. (Only used for devices connected through the Chat 50's 3.5mm jack.)
- Output Audio Level: Use the slider to adjust the level of the audio being sent from the Chat 50 to the device connected through the Chat 50's 3.5mm jack. (Only used for devices connected through the Chat 50's 3.5mm jack.)
- Disable Speaker: Click this box to disable the Chat 50's speaker. Use this feature when you want to use
  the external loudspeakers of a video conferencing device connected to the Chat 50 through the 3.5mm
  jack.
  - > **Note:** If the Chat 50 speaker is disabled in this fashion, echo cancellation will not function unless the video conferencing device connected to the Chat 50 through the 3.5mm jack provides the echo cancellation reference to the Chat 50. Contact Technical Support for further information.
- Line Echo Cancellation: Click this box to enable line echo cancellation. Line echo cancellation eliminates the echo caused when the Chat 50 is connected to a telephone or cellphone. Echo is normally heard through the earpiece in the form of hearing yourself talking; this echo, if not canceled, causes feedback on a speaker phone.
- Enable USB/Analog Mix: Click this box to enable audio being played on the Chat 50 locally to be heard by the person connected through the 3.5mm jack. For example, if this box is clicked and you are listening to a music CD on your Chat 50, then your friend, who you are talking to on your cellphone connected through the 3.5mm jack, can also hear your music. (Only used for devices connected through the Chat 50's 3.5mm jack.)

Any changes to this screen are live, meaning that the changes are immediately applied to your Chat 50 if it is connected to your PC.

#### ADVANCED SETTINGS: DATABASE

Use the **Database** screen (see Figure 3.12) to view and edit the Chat 50 database. The Chat 50 database includes all of the audio settings for the devices pre-programmed by ClearOne (identified by a next to each device) and any custom audio settings you set up and wish to save for later use. The icon indicates that the device is in your **My Devices** list.

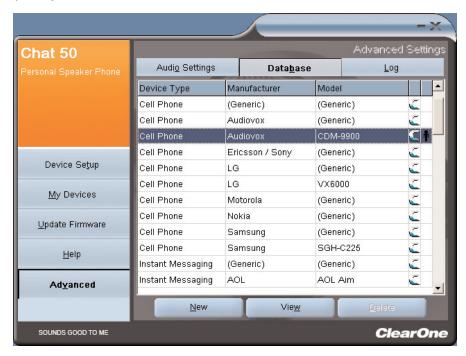

FIGURE 3.12 Advanced Settings: Database screen

To view the settings for a particular device, simply select the device and click the **View** button, or double-click the device name. The **View Database Record** dialog (see Figure 3.13) is displayed. Click **OK** to close the dialog.

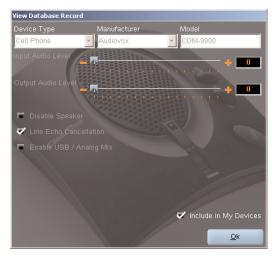

FIGURE 3.13 View Database Record dialog

To save custom audio settings for a device, perform the following procedure:

1. Click the New button. The Add Settings to Database dialog appears (see Figure 3.14).

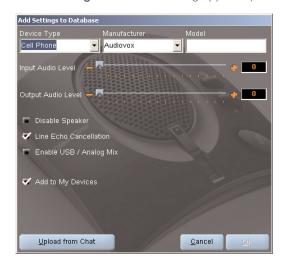

FIGURE 3.14 Add Settings to Database dialog

- Adjust the audio settings as you wish or click Upload from Chat to upload and display the Chat 50's current audio settings.
- 3. Click the drop-down arrows and select the **Device Type**, **Manufacturer**, and **Model** for your custom device, or type a custom name you prefer.
- 4. Click the Include in My Devices box to uncheck it if you do not wish to add this device to your list of My Devices. (The default setting is to include new custom devices in your My Devices list.) When you are done, click OK. (If you make a mistake, you can cancel all changes by just clicking Cancel.)
- 5. The custom device is added to the Chat 50 database and is now available through **Device Setup** as an available device. (Note that in the database your custom device does not have the ClearOne icon next to it, differentiating it from a pre-programmed device.)

To edit custom devices, simply click the **Edit** button (appears in the place of the **View** button for custom devices) after selecting the custom device you wish to edit. The **Edit Database Record** appears (see Figure 3.15).

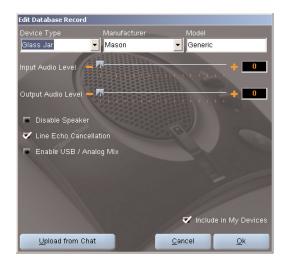

FIGURE 3.15 Edit Database Record dialog

Adjust the audio settings as you wish or click **Upload from Chat** to upload the Chat 50's current audio settings. When you are finished editing the record, click **OK**. If you wish to cancel your edits, click **Cancel**.

To delete custom devices from the database, simply click the **Delete** button after selecting the device you wish to delete. You can only delete custom devices; you cannot delete pre-programmed devices (devices with the ClearOne icon next to them).

#### **ADVANCED SETTINGS: LOG**

The Chat 50 log (see Figure 3.16) displays a list of actions taken by the Chat 50, including date, time, and a description of the action or event.

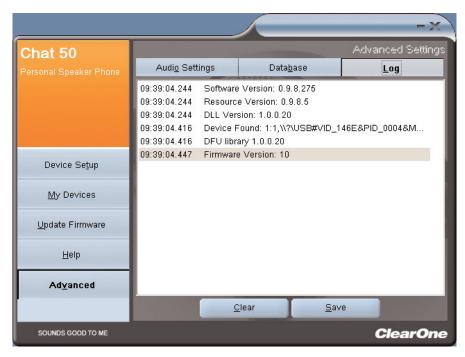

FIGURE 3.16 Advanced Settings: Log screen

If you wish to save the log to a text file, simply click the **Save** button. A standard Windows save dialog appears so that you can name the file and choose the directory in which you wish to save the file; the default directory is the Chat 50 Log directory.

Click Clear to clear the log window.

## CHAPTER 4: USING CHAT 50

#### **POWER LED INDICATOR**

The power LED indicator lights blue when the Chat 50 is connected to a PC via the USB 2.0 cable or when the power supply is plugged in. The indicator lights red when the Chat 50 microphone mute function is active.

#### **VOLUME UP/DOWN AND MUTE BUTTONS**

Use the Volume Up/Down buttons to adjust the volume level of the Chat 50. Use the Mute button to mute the Chat 50's microphone until the Mute button is pressed again. If you are using the Chat 50 with a PC, you can also use the Volume Control in Windows to make these adjustments.

Note: If your Chat 50 is connected to a PC, any changes you make to volume or mute by pressing the Chat 50's buttons are reflected in the Volume Control in Windows.

### **CHAPTER 5: MAINTENANCE**

#### **CARING FOR YOUR CHAT 50**

- Follow all warnings and instructions marked on your Chat 50.
- Unplug the USB 2.0 cable from the Chat 50 before cleaning.
- Unplug the power supply from the wall outlet (USB Plus only) before cleaning.
- Do not use liquid or aerosol cleaners. Use a damp cloth moistened with water to clean the outside of your Chat 50 and power supply.

#### **TROUBLESHOOTING**

If you are having trouble with your Chat 50, it might be not be optimized for the hardware device you've connected it to, or there might be some trouble with the hardware device.

- Activate the Chat 50 configuration software and verify the audio settings for the hardware device connected to your Chat 50. If this does not solve the problem, then look more closely at your hardware device for the problem (refer to your hardware device's User's Manual or contact Technical Support for your hardware device).
- Make sure all cables are properly and securely connected. Verify cable connections with the appropriate illustration for your hardware device (see Chapter 2: Connecting Your Chat 50 for more information).
- If you're connecting your Chat 50 to a USB hub, be sure that the USB hub is connected to an external power source.

#### RECOVERY FROM AN INTERRUPTED FIRMWARE UPDATE

If firmware programming was interrupted (such as by a power loss or an accidental cable disconnection), the Chat 50 might become unstable.

• To recover from a programming error when the Chat 50 is not recognized by the Windows operating system, disconnect the USB 2.0 cable from the Chat 50, hold down the **MUTE** button while reconnecting the Chat 50, and repeat the firmware update.

The Update Firmware recovery screen (see Figure 5.1) appears. Follow the standard **Update Firmware** procedure on page 21 to complete the update. The messages "Initializing" and "Recovering" appear above the progress bar, followed by the typical messages appearing during a firmware update (see step 6 of the **Update Firmware** procedure on page 23 for the series of messages). The update then continues to completion.

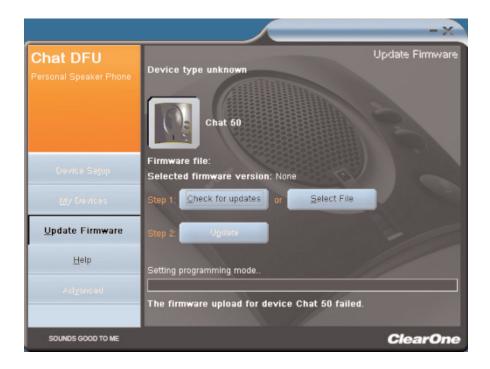

FIGURE 5.1 Update Firmware recovery screen

• The Chat 50 might also attempt to recover from a programming error by booting up in a firmware update mode (DFU mode). In this case, repeat the firmware update.

## **CHAPTER 6: APPENDIX**

#### **SPECIFICATIONS**

#### Connections

USB connector

Version 2.0 compatible

Type: Mini B

External audio

Type: 3.5mm (1/8") mini-plug Tip: Line output (transmit) Ring: Line input (receive)

Sleeve: Ground

#### DC Power

#### Controls

Volume up Volume down Microphone mute

#### Audio

Speaker

. Bandwidth: 150Hz-15kHz

Max output level: 80dBSPL @ 1 foot

#### Microphone

Bandwidth: 50Hz-8kHz

#### Line input

Frequency response: 20Hz-20kHz +/- 1dB

Maximum input level: 0 dBu Input impedance: 10K Ohms

#### Line output

Frequency response: 20Hz-20kHz +/- 1dB

Maximum output level: 0 dBu Output impedance: 50 Ohms

#### Processing

Acoustic echo cancellation Noise cancellation

Line echo cancellation (selectable)

#### Power

USB-powered

5 VDC @ 500mA maximum

External power supply 120-140 VAC input 7 VDC @ 500mA output

#### Environmental

Operating temperature: 32-122 degrees F

#### Mechanical

Dimensions (WxDxH): 3.8" x 4.1" x 1.8" (9.7cm x 10.4cm x 4.8cm)

Weight: 0.55 lbs. (.25 kg)

#### Software

Windows XP-compatible

#### COMPLIANCE

#### FCC PART 15/ICES-003 COMPLIANCE

This equipment has been tested and found to comply with the limits for a Class B digital device pursuant to Part 15 of the FCC Rules. These limits are designed to provide reasonable protection against harmful interference in a residential installation. This equipment generates, uses and can radiate radio frequency energy and, if not installed and used in accordance with the instructions, may cause harmful interference to radio communications. However there is no guarantee that interference will not occur in a particular installation. If this equipment does cause harmful interference to radio or television reception, which can be determined by turning the equipment off and on, the user is encouraged to try to correct the interference by one or more of the following measures:

- Reorient or relocate the receiving antenna.
- Increase the separation between the equipment and receiver.
- Connect the equipment into an outlet on a circuit different from that to which the receiver is connected.
- Consult the dealer or an experienced Radio/TV technician for help.

#### FCC PART 15.19(A) (3) COMPLIANCE

This device complies with Part 15 of the FCC Rules. Operation is subject to the following two conditions: (1) this device may not cause harmful interference, and (2) this device must accept any interference received, including interference that may cause undesired operation.

## CE EUROPEAN COMPLIANCE

See the enclosed Declaration of Conformity (DOC) that is enclosed with the equipment for full details. Compliance of the equipment with the Directive is attested by the application of the CE mark on the equipment.

#### **WARRANTY**

ClearOne Communications, Inc. (Manufacturer) warrants that this product is free of defects in both materials and workmanship. For warranty information and coverage, refer to the ClearOne website at www.clearone.com.

ClearOne Communications Inc. 1825 Research Way Salt Lake City, Utah 84119